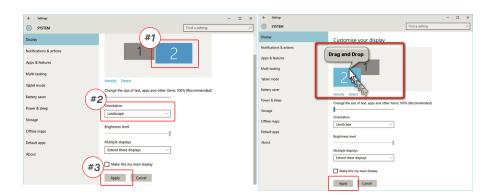

### 6.4 Rotate Display and Layout set up for Mac OS

- To position the display on either left or right, simply drag and

- To rotate the display, go to the Geminos (x) display window and choose the suitable "Rotation" options.

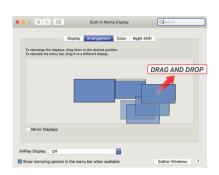

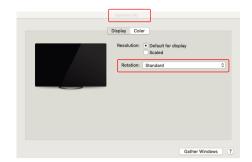

### 6.5 Change Display Settings to Adjust Content Size for Windows

- 1. To adjust content size on Geminos (X) monitor, first click on 3. Default size of text is set at 125% and user can increase it the number "2" monitor under Display setting
- 2.Scroll down and look for "scale and layout" options

Apply Cancel

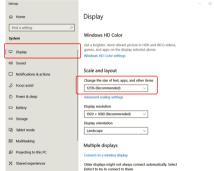

up to 175% or reduce back to 100% base on user

# 6.6 Change Display Settings to Adjust Content Size for Mac OS

Scroll Down

1. Click System Preferences

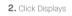

preference.

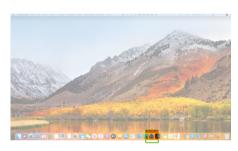

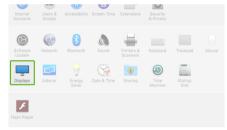

3. Hold down "Option" key and click "Scaled"

4. Select the resolution that fits your need

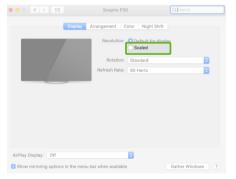

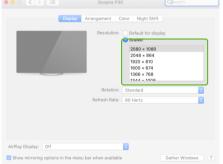

|                    | Geminos       | Geminos X     |
|--------------------|---------------|---------------|
| Touch screen       | X             | <b>✓</b>      |
| Product Dimensions | 20"x 22"      | 20"x 22"      |
| Display Size       | 24" 2x        | 24" 2x        |
| Thickness          | 4"            | 4"            |
| Weight             | 20 lbs        | 20 lbs        |
| Color              | black         | black         |
| Brightness         | 250N          | 300N          |
| Resolution         | 1080P         | 1440P         |
| Refresh Rate       | 60Hz          | 75Hz          |
| Panel Type         | IPS           | IPS           |
| Backlight          | LED           | LED           |
| Color Depth        | 6 BIT         | 6 BIT         |
| Color Gamut        | 97% SRGB      | 99% SRGB      |
| Contrast Ratio     | 1000:1        | 1000:1        |
| Response Time      | 14 ms         | 14 ms         |
| Viewing Angle      | 89 Degrees    | 89 Degrees    |
| PPI                | 97            | 123           |
| Display Finish     | Anti-Glare or | Anti-Glare or |
| Power Consumption  | Matte         | Matte         |
| Speakers           | 35W Total     | 35W Total     |
|                    | 5W x2         | 5W x2         |

# Compatibility

| Operation System      | Mac, Windows, and Linux<br>*Linux and Chrome are<br>Supported via HDMI signal | Mac, Windows, and Linux<br>*Linux and Chrome are<br>Supported via HDMI signal |
|-----------------------|-------------------------------------------------------------------------------|-------------------------------------------------------------------------------|
| Devices               | Laptop, Desktop, XBox,<br>Playstation                                         | Laptop, Desktop, XBox,<br>Playstation                                         |
| Pass-Through Charging | 100W USB-C pass-through charging will take 1-2 hours                          | 100W USB-C pass-through charging will take 1-2 hours                          |

### SAFETY AND HANDLING

### IMPORTANT SAFETY INFORMATION

Carefully go through the user manual and other documentation before setting up the GEMINOS/GEMINOS X. If any part is broken or damaged, do not try to open GEMINOS/GEMINOS X or attempt to fix it yourself, please contact the retailer, a qualified service technician or email us directly at contact@mobilepixels.us. Store GEMINOS/GEMINOS X under appropri-ate conditions, avoid exposure to extreme heat, moisture and dust. We recommend you to place GEMINOS/GEMINOS X on a stable surface and keep your GEMINOS/GEMINOS X in a sleeve to protect it during transport. Never spill liquid of any kind onto the surface or into the openings of the GEMINOS/GEMINOS X. Do not spray any cleaner on the screen to avoid an electric shock. If your GEMINOS/GEMINOS X gets wet, unplug all cables and reconnect till the GEMINOS/GEMINOS X is completely dry. Carefully unplug all cables before cleaning GEMINOS/GEMINOS X. Clean with a soft, dry, lint-free cloth. To ensure satisfactory experience, use the GEMINOS/GEMINOS X with recommended display size of your laptop. Please disconnect the cables when you reverse the position of GEMINOS/GEMINOS X, decouple the GEMINOS/GEMINOS X from the backplane of your laptop, rotate 180<sub>o</sub> About a vector normal to the backplane, and re-couple to the backplane of the laptop computer.

### **CHOKING HAZARD**

Geminos/Geminos X and accessories contain small parts that may present a choking hazard to small children, please keep  $\,$ them out of reach from small children.

### MEDICAL DEVICE INTERFERENCE

The Geminos/Geminos X contains magnets. The Geminos/Geminos X also contain components and radios that emit electromagnetic fields. It may interfere with personal medical devices, e.g. pacemakers or defibrillators. Keep a safe distance between the Geminos/Geminos X and your medical device. Consult a physician or medical device manufacturer for specific details of your medical device. Stop using Geminos/Geminos X if the interference is observed with your personal medical devices. Items with magnetically-stored data such as credit cards and hard drives may be sensitive to magnetic or electromagnetic fields, hence should be kept at a distance from Geminos/Geminos X.

### FCC COMPLIANCE STATEMENT

This device complies with Part 15 of the FCC Rules. Operation is subject to the following two conditions: 1\_This device may not cause harmful interference. 2\_This device must accept any interference received including interference that may cause undesired operation. Note: This equipment has been tested and found to comply with the limits for a Class B digital device, pursuant to Part 15 of the FCC Rules. These limits are designed to provide reasonable protection against harmful interference in a residential installation. This equipment generates, uses, and can radiate radio frequency energy, and if not installed and used in accordance with the instructions, may cause harmful interference to radio communications. However, there is no guarantee that interference will not occur in a particular installation. If this equipment does cause harmful interference to radio or television reception, which can be determined by turning the equipment off and on, the user is encouraged to try to correct the interference by one or more of the following measures: 1\_Reorient or relocate the receiving antenna. 2\_Increase the separation between the equipment and receiver. 3\_Connect the equipment into an outlet on a circuit different from that to which the receiver is connected. 4\_Consult the dealer or an experienced radio/TV technician for

### WARRANTY

Mobile Pixels INC warrants this product for a period of 1 year upon the original date of purchase. Product or service warranty will not be extended to any losses or damages that are due to improper installation, misuse, neglect, modification, alteration by non-authorized third party, improper environment, or other irregularities

### SUPPORT

For detailed troubleshooting information, contact:

CONTACT@MOBILEPIXELS.US

# GEMINOS (x)®

24 inch stacked screens for enhanced productivity

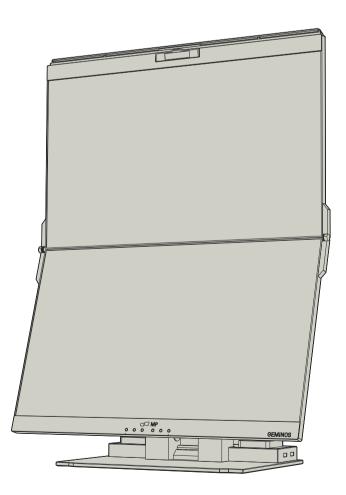

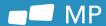

# User Guide ▶

### Overview

- 1 Headphone Jack
- 2 Top Display USB-C/DP in
- 3 Top Display HDMI in 4 Ethernet Connection
- ⑤ Bottom Display HDMI in
- 6 Bottom Display USB-C/DP in
- Power input 9 SD/TF Card Slot
- 8 Speakers
- 10 Camera 1 USB-A x2

# Accessories

- 1 Instruction manual
- 2 HDMI Cable X2
- 3 USB-C Cable X2 4 USB-C Cable with USB Adapter X1
- ⑤ Power Supply

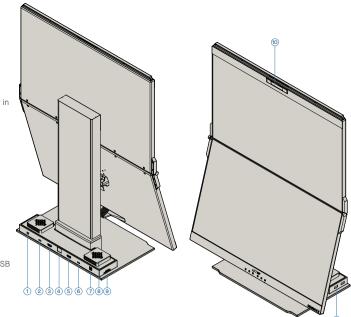

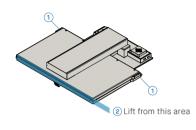

## Setup Geminos(X)

- 1) Remove Geminos(X) from packaging by lifting the indicated area.
- ② Lift handrail to open Geminos(X)
- 3 Push and Twist the side hinges to adjust position

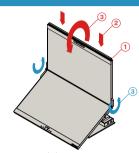

## Collapsing Geminos(X)

- 1 Push handrail on both sides all the way down
- Press down until you feel a "Click"
- ③ Geminos(X) is unlocked, slowly close top display into clamshell mode

# Connect to Geminos(X)

There are 3 ways to connect the geminos via USB-C and or HDMI. When setting up, treat the Geminos as two separate

# HDMI + HDMI

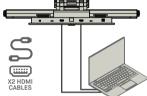

Take the 2 HDMI cables and plug

those into the side of your computer

and the back of you monitor -one connection where it says "Top", and one where it says "Bottom".

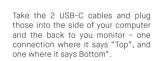

Disclaimer: This only works if you have two display enabled USB-C

### USB-C + USB-C HDMI + USB

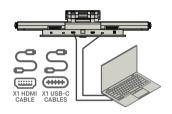

Use the HDMI cable to plug into the computer and into the back of the monitor, specifically in the "Top" port. Then connect USB-C into a display port enabled USB-C port and connect the other end into the "Bottom" port

note: Webcam, Speakers, and Hub will only work with methods 2 and 3. For method 1 you will need an additional USB display.

# **Drivers**

There are 2 ways to connect the Geminos via USB-C with a driver. Begin by heading over to our website **www.mobilepixels.us** and clicking driver at the top of the screen. Download the Geminos driver for your device - Windows or Mac

# Windows Driver

After downloading and installing the driver, restart your device. Once restarted, use the USB-C cable marked with the red ribbon to connect to the device and then to the "Bottom" display port on the Geminos. Tip: windows does not pop up after the driver downloaded. find driver in your folder.

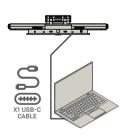

# Mac Driver

After downloading and installing the driver, installing the driver, restart your device. Once restarted, use the USB-C cable marked with the red ribbon to connect to the device and then to the "Bottom" display port on the Geminos. connection, After security questions should pop up Once you have allowed all of them, you should see the Geminos power on.

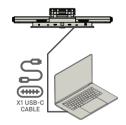

Disclaimer: If you have an older Mac OS, instructions may vary.

Must connect bottom display via method 2 or 3 to activate hub and camera

Hub Specs 2X USB A 3.0 Ports TF/SD Card Slot RJ 45 Ethernet Port @ 100Mbps · 3,5mm Audio Jack

· 2X 5W Speakers

Camera Specs (adjustable Tilt) 15 Degrees adjustability Input mic included 1080P Resolution

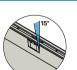

# Driver Installation

Connect Windows Laptop to Mobile Pixels Geminos (x), wait 20 secs and the monitor should turn on. In the event the monitor does not turn on, please follow the steps below:

# 5.1 Windows installation guide

1. Please download the correct windows driver from:

Do you want to allow this app to make

InstallScript Setup Launcher Unicode

Verified publisher: Magic Control Technology Corp. File origin: Hard drive on this computer

changes to your device?

Show more details

2. Double click and launch the installer. Click "Yes" in the 3. Click "Next" in the Window below

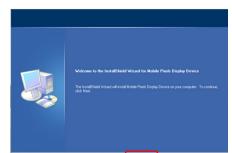

WWW.MOBILEPIXELS.US/PAGES/DOWNLOAD-DRIVERS

4. Please select "I accept the terms of the license 5. Please select "Yes, I want to restart my computer now"

agreement" and click Nex

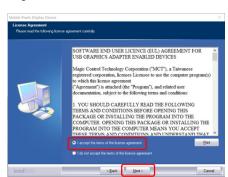

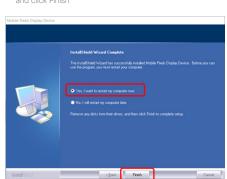

2.Click MP\_Graphics\_Driver\_v3.4 please follow the

### 5.2 Apple OS installation guide

Do not plug the Mobile Pixels Device into your mac before executing the driver installation

1. Please download the Mac driver from the link below. Run the "MP\_Graphics\_Driver\_v3.4" file to load the drivers to

# WWW.MOBILEPIXELS.US/PAGES/DOWNLOAD-DRIVERS

3. The system should pop-up a screen "System Extension Blocked" after installation asks the user to enable these extensions for the first time .Click "Open Security Preference" to go setting.

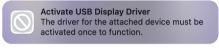

Important: This warning is not always shown. Even if it is not shown, for new installations the user must "Allow" to install the Mobile Pixels driver and restart the laptop

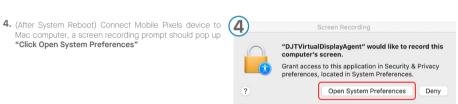

step 3- click "Allow"

5. Go to System Preferences > Security & Privacy > Privacy

6. Click on the "Lock" to make changes

step 2-unlock it

7. Scroll and select "Screen Recording" and check "DJTVirtualDisplayAgent"

"Click Open System Preferences"

8. Click on the Lock to save changes Click "Quit Now" and

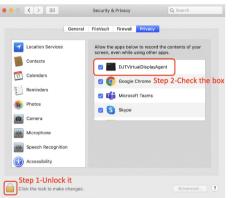

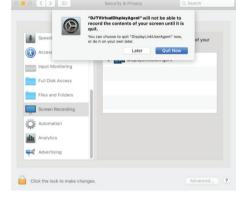

# 6.1 Duplicate Mode to Extend Mode for Windows

Duplcate Mode

-Right click on your desktop while Geminos (X) Is connected and choose "Display Setting"

-Then you should either see this screen or the one at next

-If you have a duplicate screen and want to change it to extend mode, click on the "Duplicate these displays" from the drop down box

Extended Mode

-When the drop down box is opened, choose "Extend these

-Then click "Apply"

-Now you are in Extend Mode

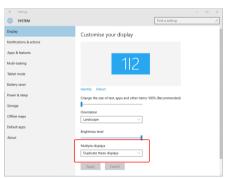

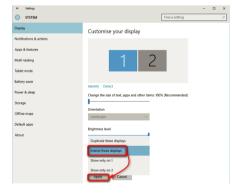

# 6.2 Duplicate Mode to Extend Mode for Mac OS

- Click on system preference and go to Displays

Checking the "Mirror Displays" box will switch between

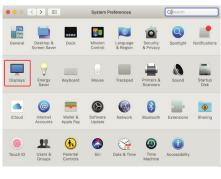

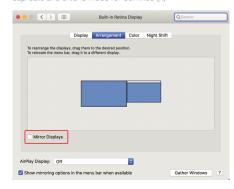

# 6.3 Rotate Display and Layout set up for Windows

If you are already in "Extend mode" and want to use Geminos (X) on the left

1. First click on the 2nd screen icon

2. Then open the Orientation drop down box and change it from "Landscape" to "Landscape (flipped)"; Choose "Portrait" for Portrait Mode".

3. Then click "Apply"

-Now your screen is upside down and ready to be use on the left with 1 extra step. -Move the 2nd display icon from the right to the left of the 1st

display by simply "Drag and Drop" it.

-Click "Apply" to finish the setting of the lay out.

# **How to Connect to Geminos**

There are 3 ways to connect the geminos via USB-C and or HDMI. When setting up, treat the Geminos as two separate monitors.

# **METHOD #1: HDMI + HDMI**

Take the 2 HDMI cables and plug those into the side of your computer and the back of you monitor -one connection where it says "Top", and one where it says "Bottom".

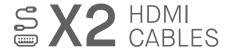

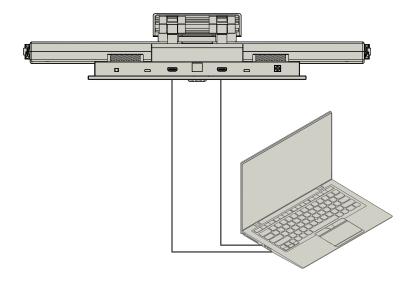

# METHOD #2: USB-C + USB-C

Take the 2 USB-C cables and plug those into the side of your computer and the back to you monitor - one connection where it says "Top", and one where it says Bottom".

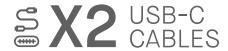

Disclaimer: This only works if you have two display enabled USB-C ports.

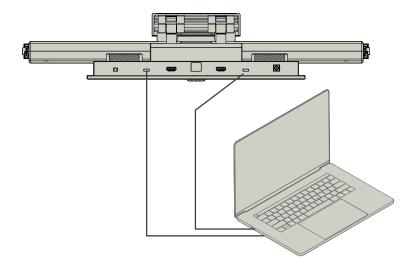

### METHOD #3: HDMI + USB

Use the HDMI cable to plug into the computer and into the back of the monitor, specifically in the "Top" port. Then connect USB-C into a display port enabled USB-C port and connect the other end into the "Bottom" port of the monitor.

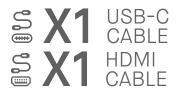

note: Webcam, Speakers, and Hub will only work with methods 2 and 3. For method 1 you will need an additional USB display.

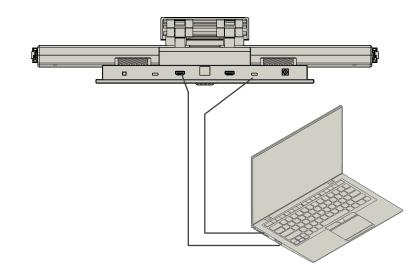

# **DRIVERS**

There are 2 ways to connect the Geminos via USB-C with a driver. Begin by heading over to our website **www.mobilepixels.us** and clicking driver at the top of the screen. Download the Geminos driver for your device - Windows or Mac.

# **WINDOWS DRIVER**

After downloading and installing the driver, restart your device. Once restarted, use the USB-C cable marked with the red ribbon to connect to the device and then to the "Bottom" display port on the Geminos. Tip: if windows does not pop up after the driver has downloaded, find the driver in your folder

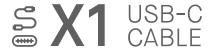

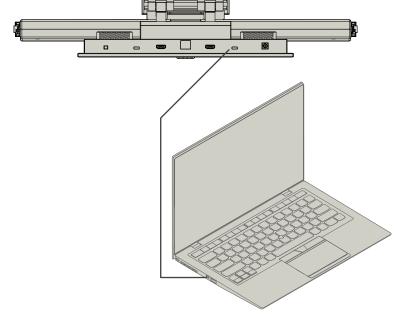

# **MAC DRIVER**

After downloading and installing the driver, restart your device. Once restarted, use the USB-C cable marked with the red ribbon to connect to the device and then to the "Bottom" display port on the Geminos. After connection, security questions should pop up. Once you have allowed all of them, you should see the Geminos power on.

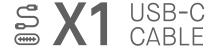

Disclaimer: If you have an older Mac OS, instructions may vary.

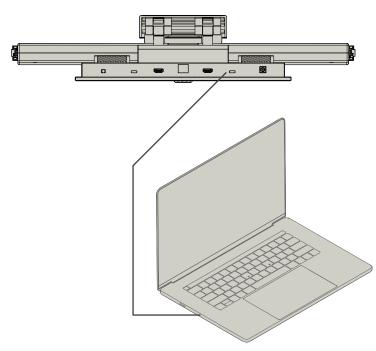